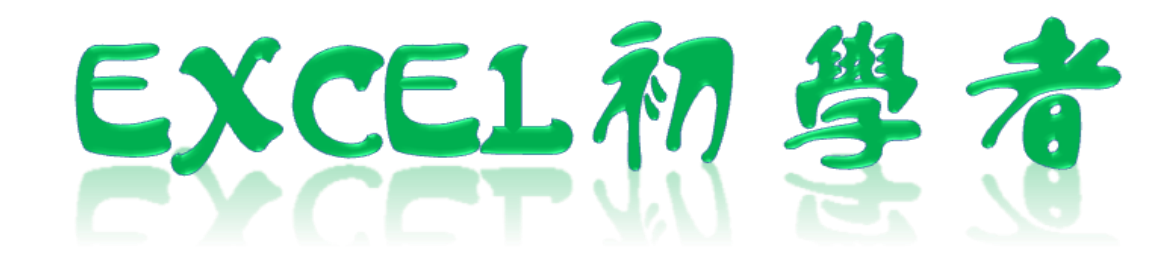

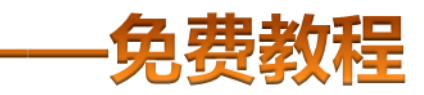

凯慕工作室出品 [www.mykame.net](http://www.mykame.net)

 **[ Excel初学者 ]**由凯慕工作室原创出品,教程特点图文结合,版面简洁实用、无过多无用修饰,浅显易懂、适合刚接触Excel"零 基础"的初学者,可用于电脑培训Excel的老师课堂幻灯显示教材,也可用于个人自学教材。

 **[ Excel初学者 ]**期初完编写后将分单元发布出来,即完成一单元发布一单元,以克服发布时效方面的不足。所有单元编写完成后, 将会装订成合订册,最终再发布出来供大家学习参考之用。

#### **编者感言**:

 有时间我会闲逛电脑爱好者论坛,因为那里有很多热心的网友会去为在电脑使用过程中遇到困挠的朋友提供帮助,当然包括软件和 硬件方面的,也有很多网友会主动将自己喜爱的软件、书籍或问题解决方案推荐出来,自己从中是获益良多。有一天冒出了这样一个想 法,是不是可以自己写一些东西,把大家常遇到的问题汇集成册?当然,发现这种工作量真的是太大了,电脑方方面面也涉及太多的知识 面,非个人能力所为之。当然,万事是没有绝对的,可以从自己较为了解的方面入手,慢慢开始,一步一步努力去尝试…...或许…...千里之 行始于足下,就从Excel开始吧!

所以,特别感恩CFAN论坛,而本教程也将致力于分享学习带来的乐趣;另外由于时间仓促,教程中难免有不足或出错的地方,欢 迎您批评指正;本教程也欢迎广大网友任意传播、复制和发布,无存在版权方面的任何限制。当然,希望您能够在使用时候注明出处:凯 慕工作室出品!

凯慕工作室

[Http://www.mykame.ne](http://www.mykame.com/index1.asp)t 技术交流QQ群:21193289

**单元解说:** 

本单元主要介绍EXCEL工作表的基本操作方法。主要包括重命名和保存工作表、编辑单元格

**内容**:EXCEL基本操作

**目的**:了解并懂得使用EXCEL常用基本功能

**重点和难点**:编辑单元格

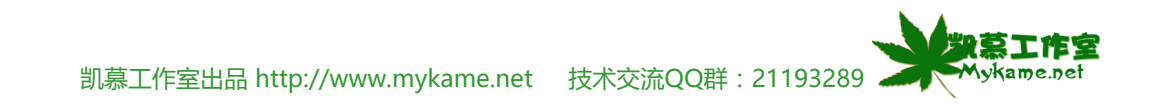

### **2.1 工作表重命名**

**小节解说:**

创建工作薄之后,为了更明确地显示工作表中的信息,可以根据工作中的内容或自己喜好对工作表进行重命名,本小节主要介绍如何对工作表进行重命 名

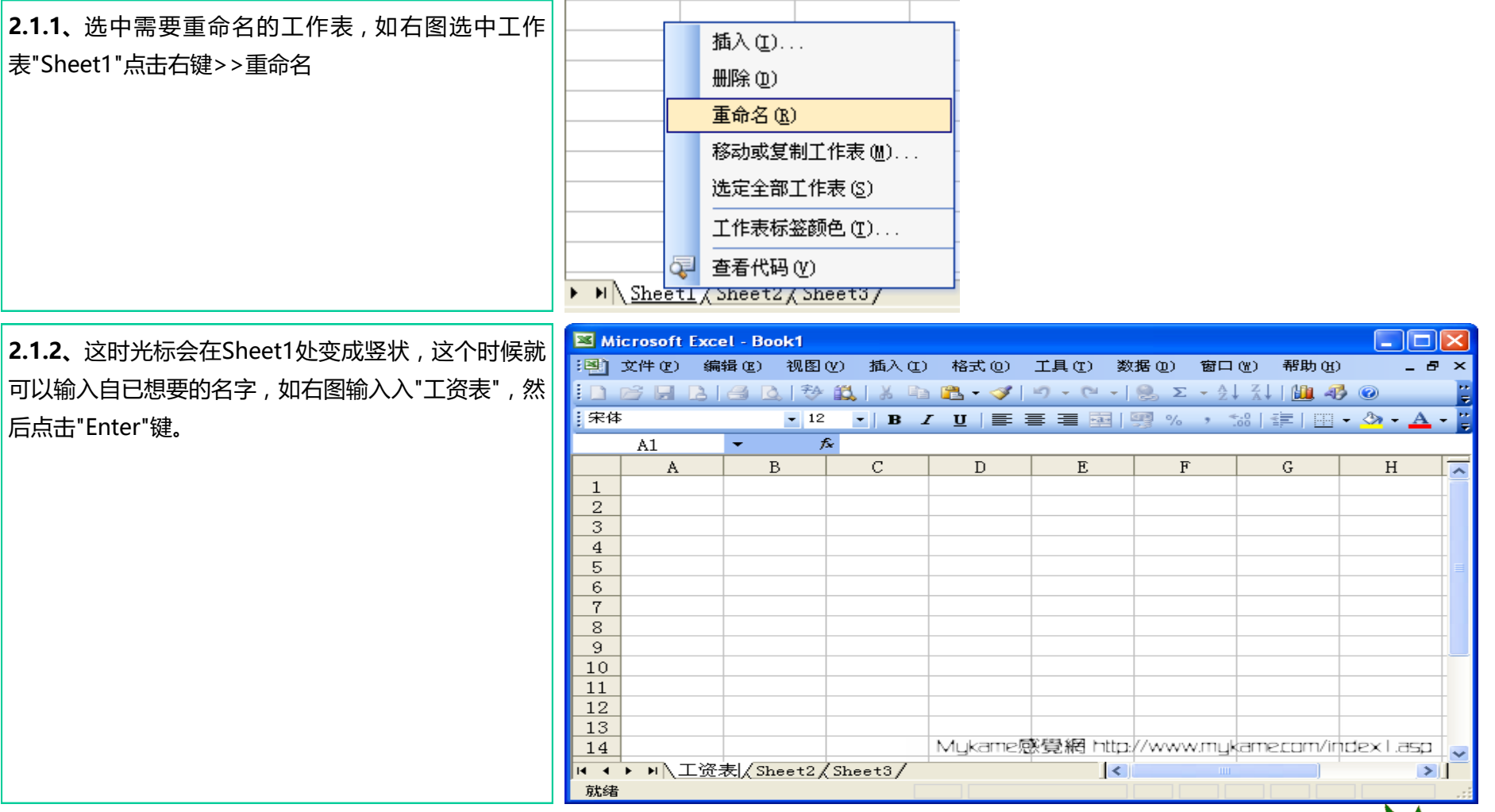

凯慕工作室出品 [http://www.mykame.n](http://www.mykame.com/index1.asp)et 技术交流QQ群:21193289

心勤劳工作安 Mykame.net

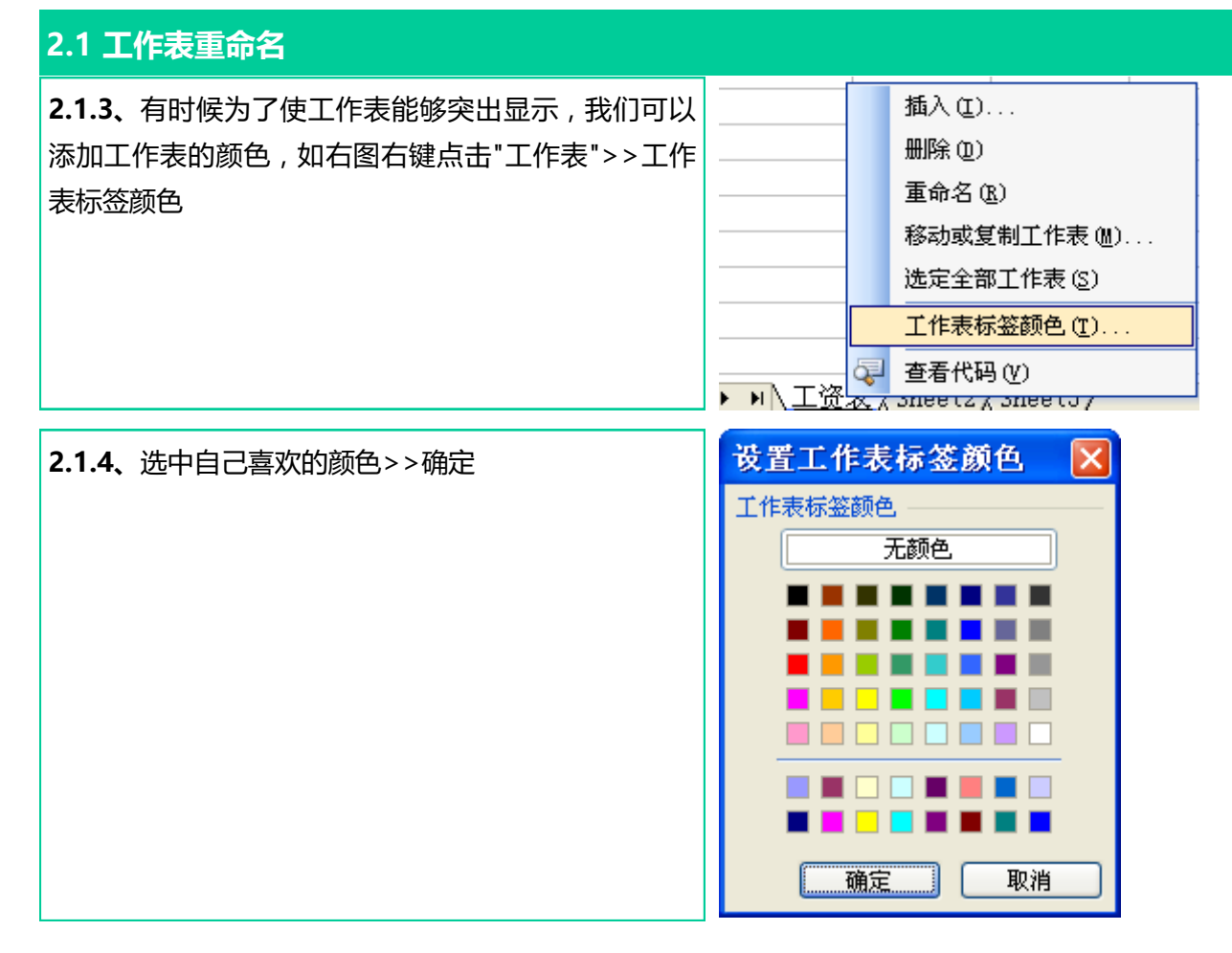

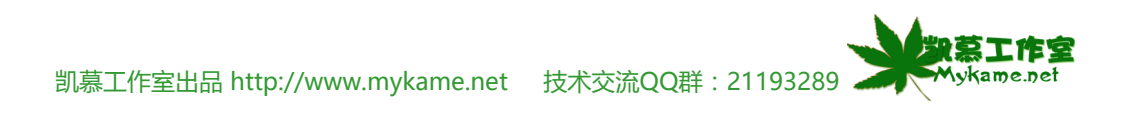

#### **2.1 工作表重命名**

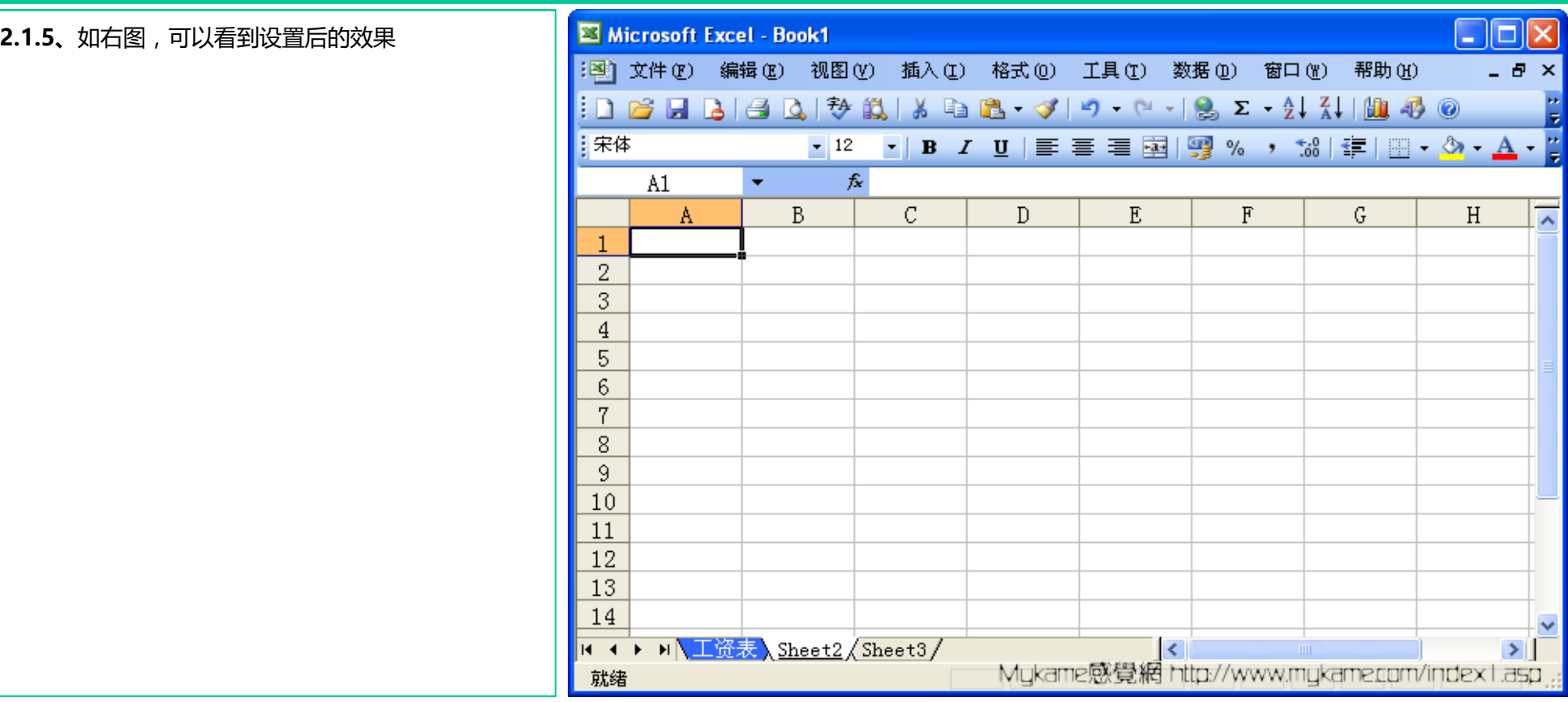

备注:

当我们鼠标右键点击工作表名称时会发现,里有还有"插入"、"删除"、"移动或复制工作表","选定全部工作表"和"查看代码"几个选项,顾名思义,"插 入"就是插入一个工作表,"删除"就是将不需要的工作的表删除,"移动或复制工作表"就是将工作表的位置改变一下或建立副本,"选定全部工作表"就是 将"Sheet1"、"Sheet2"、"Sheet3"等等所有工作表选中,然后就可以对选中的所有工作集中进行操作。"查看代码"是对含有宏代码或含有其它VB代码的工作 表进行代码查看。

勤劳工作室 **Mykame.net** 

#### **2.2 工作表保存**

#### **小节解说:**

我们建立工作表后,为的是日后使用这些表格,所以需要我们创建的工作表进行保存。本小节重点就是介绍如何对工作表进行保存操作。

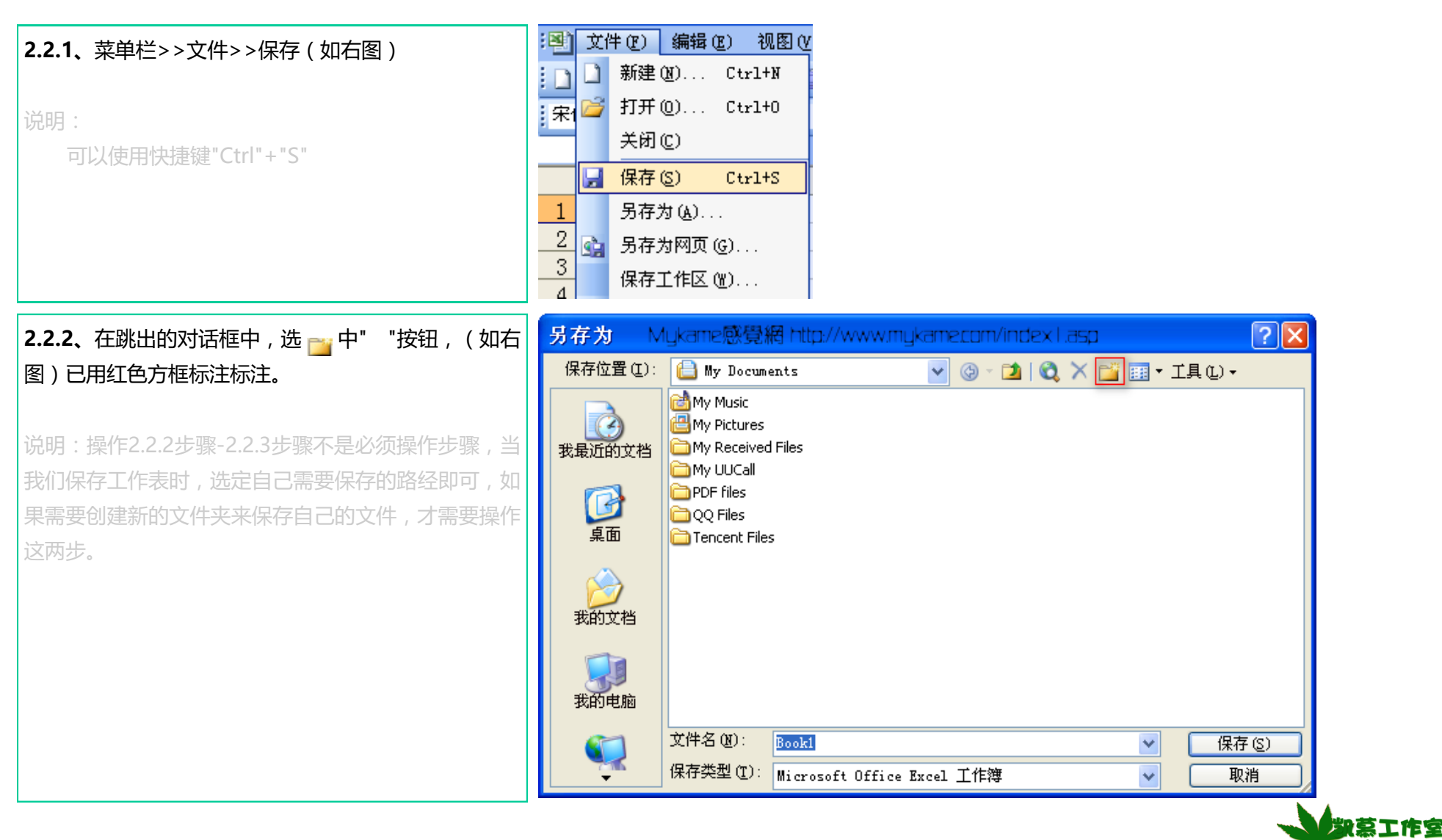

**Mykame.net** 

#### **2.2 工作表保存**

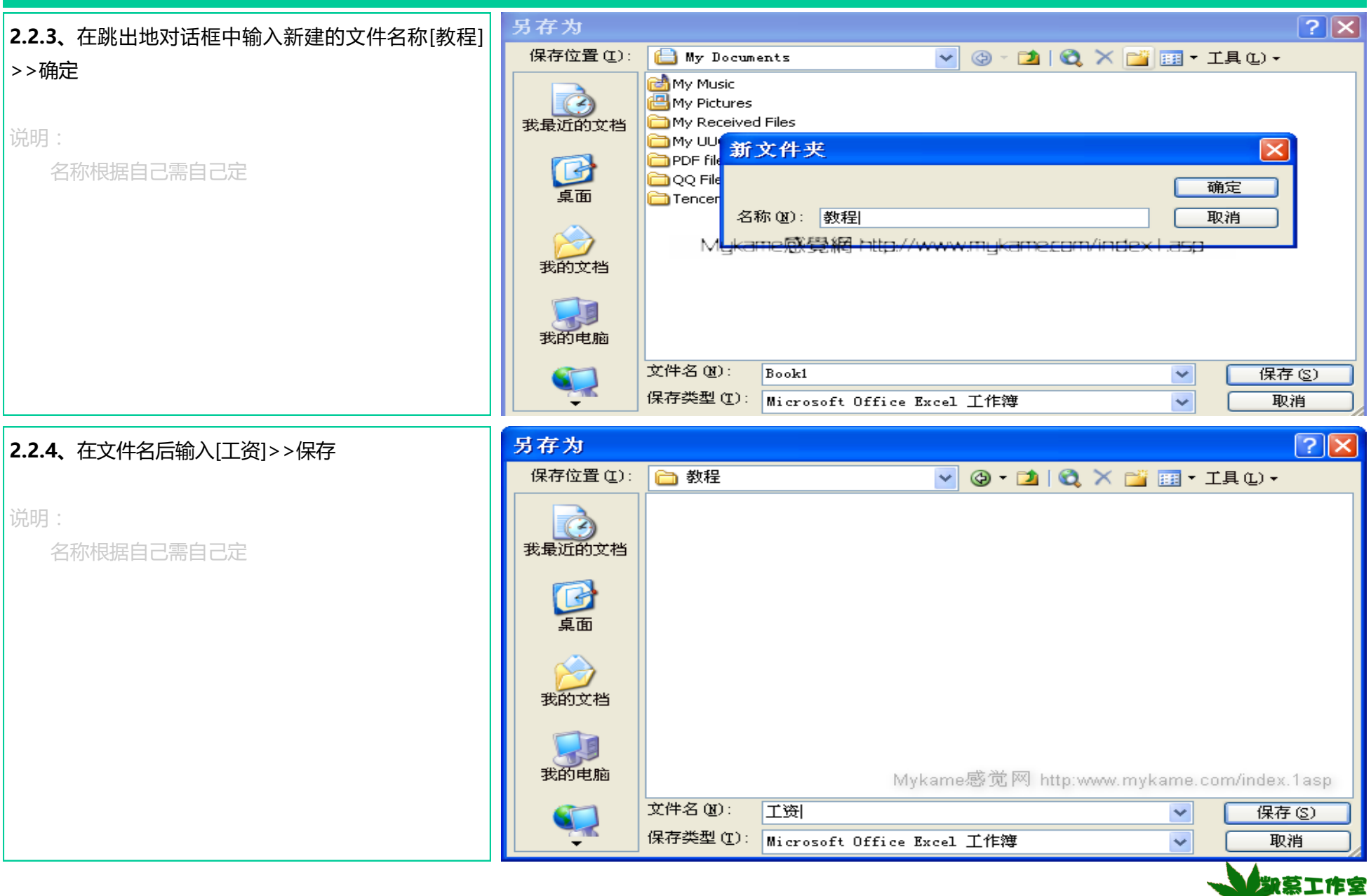

#### **2.2 工作表保存**

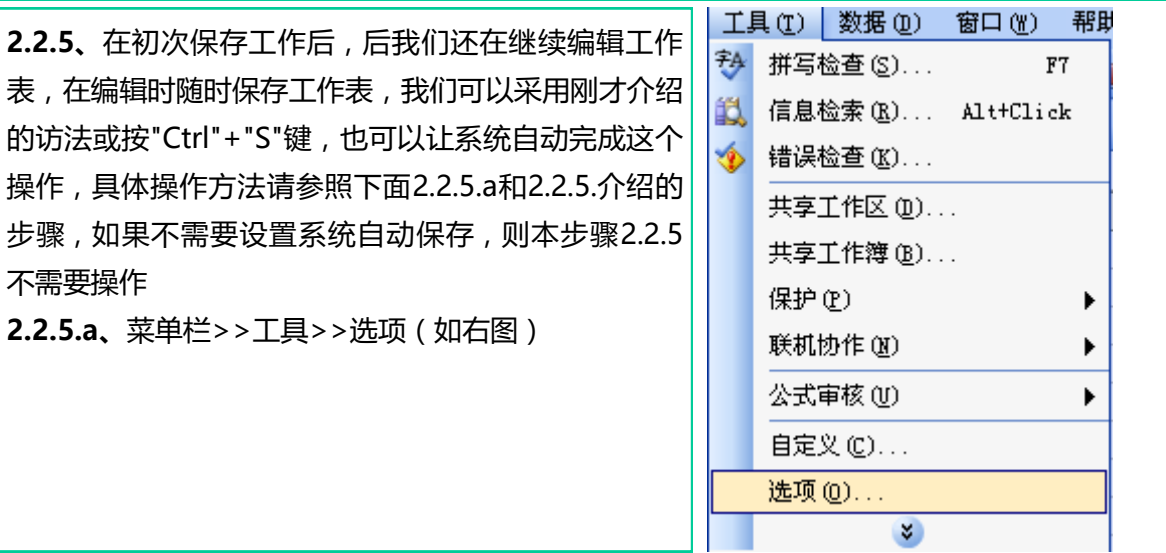

![](_page_8_Picture_3.jpeg)

凯慕工作室出品 [http://www.mykame.n](http://www.mykame.com/index1.asp)et 技术交流QQ群:21193289

**Mykame.net** 

#### **2.2 工作表保存**

**2.2.6、**备份工作表。有时某些重要的工作薄文件要求 的安全性比较高,为了防止对文件的误操作或者系统瘫 痪等原因而造成文件丢失,将同一个工作薄放到多个目 录下进行保存,从而对工作薄进行备份。操作方法是: 菜单栏>>文件>>另存为,在跳出的对话框选择路经、 命名文件名,然后点击"保存"进行保存。如果相同文件 保存时在同一个文件夹下,这时候系统会提示(如右 图)文件已经存在,是否替换原有文件。如果选 择"是",系统将会把原有旧文件替换保存存,操作此步 骤时请慎重,一但替换后,原有文件的数据将会被新文 件数据覆盖,且不可修复;如果选项"否",则文件不能 保存,请选择新路经或对工作薄名称进行修改,然后再 点击"保存"按钮。

![](_page_9_Picture_3.jpeg)

![](_page_9_Picture_4.jpeg)

#### **2.3 单元格编辑**

#### **小节解说:**

对单元格进行编辑包括单元格选中、插入行、插入列、复制及移动、添加批注等操作

#### **2.3.1 选中单元格**

![](_page_10_Figure_5.jpeg)

凯慕工作室出品 [http://www.mykame.n](http://www.mykame.com/index1.asp)et 技术交流QQ群:21193289

凯莫工作室 **Mykame.net** 

#### **2.3.1、选中单元格**

![](_page_11_Figure_2.jpeg)

凯慕工作室出品 [http://www.mykame.n](http://www.mykame.com/index1.asp)et 技术交流QQ群: 21193289 <>>>>

### **2.3.1、选中单元格**

![](_page_12_Picture_35.jpeg)

凯慕工作室出品 [http://www.mykame.n](http://www.mykame.com/index1.asp)et 技术交流QQ群:21193289

## **2.3.2、插入行**

![](_page_13_Picture_56.jpeg)

![](_page_13_Picture_3.jpeg)

作宝

Mykame.net

y pr

## **2.3.3、插入列**

![](_page_14_Picture_51.jpeg)

![](_page_14_Picture_3.jpeg)

「北菜工作室 Mykame.net

## **2.3.4、插入单元格**

![](_page_15_Picture_66.jpeg)

![](_page_15_Picture_3.jpeg)

## **2.3.5、删除单元格(或行、或列)**

![](_page_16_Picture_78.jpeg)

![](_page_16_Picture_3.jpeg)

### **2.3.6、移动单元格**

![](_page_17_Picture_69.jpeg)

![](_page_17_Picture_4.jpeg)

### **2.3.7、复制单元格**

![](_page_18_Picture_89.jpeg)

### **2.3.8、批注**

![](_page_19_Picture_34.jpeg)

![](_page_19_Picture_3.jpeg)

## **2.3.8、批注**

![](_page_20_Picture_69.jpeg)

![](_page_20_Picture_3.jpeg)

![](_page_21_Figure_1.jpeg)

![](_page_21_Picture_2.jpeg)

# **2.3.9、添加边框**

![](_page_22_Picture_53.jpeg)

**2.3.9、添加边框**

![](_page_23_Picture_47.jpeg)

#### **2.3.9、添加边框**

![](_page_24_Figure_2.jpeg)

![](_page_24_Picture_3.jpeg)

#### **2.3.10、单元结语**

 通过本单元学习,对EXCEL一些基础操作都已经熟悉了,从现在开始,我们就可处理一些日常工作中涉及的表格操作等工作内容 了。

 同时,学习是一个经验不断累积的过程,请多多练习操作,尽量独立去完成日常的工作,遇到问题多思考,思考不出来再去问,相 信用不了多久,您将会变成一个EXCEL应用方面的高手。

从第三单元开始,将对EXCEL菜单下常用的命令进行详细的讲解,对不常用命令不作过多介绍或不作介绍。

![](_page_25_Picture_5.jpeg)